# **HANDLEIDING SOCRATIVE**

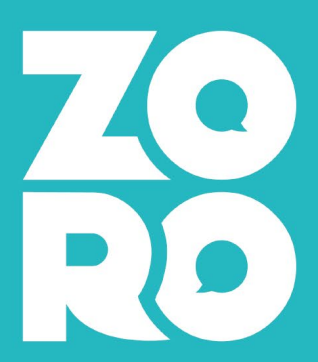

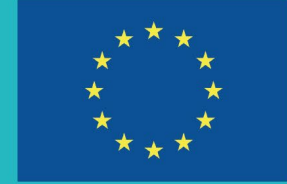

**EUROPESE UNIE** 

**Interreg** Vlaanderen-Nederland

# **Handleiding Socrative**

# Stap 1 – inloggen op Socrative

Surf naa[r https://socrative.com/](https://socrative.com/)

- Kies '**Login'**
- Kies voor '**Sign up now'**, als je nog geen account hebt, maak een account aan. Dit is gratis.
- Kies voor **'Teacher login'** als je wel al een account hebt. Login.

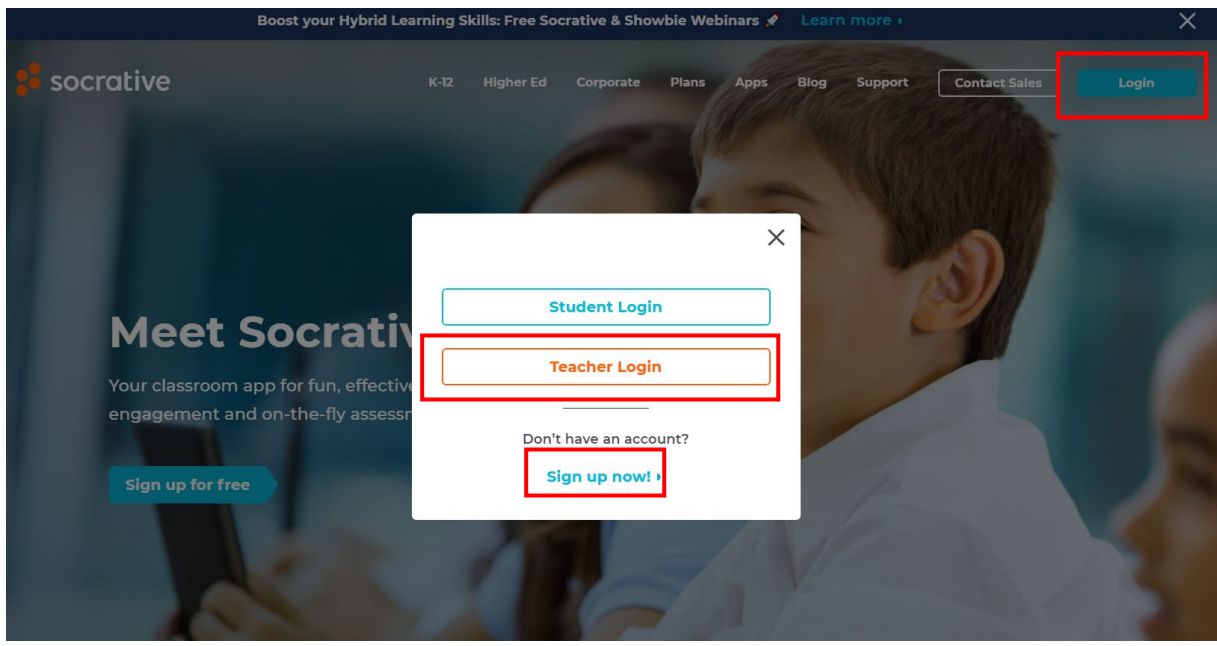

# Stap 2 – Een bestaande quiz toevoegen aan jouw account

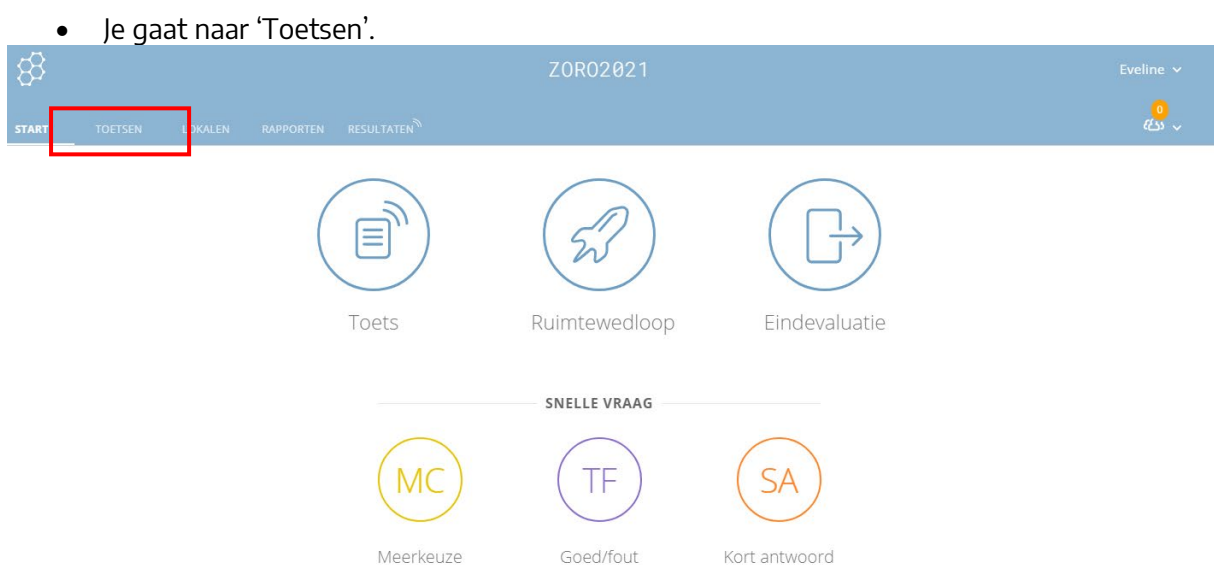

- Kiest **'+ toets toevoegen'**
- Kies **'Importeren'** en vul het volgende **SOC-nummer** in: 51087015. Klik op **'toets importeren'**. De toets is nu toegevoegd aan je account.

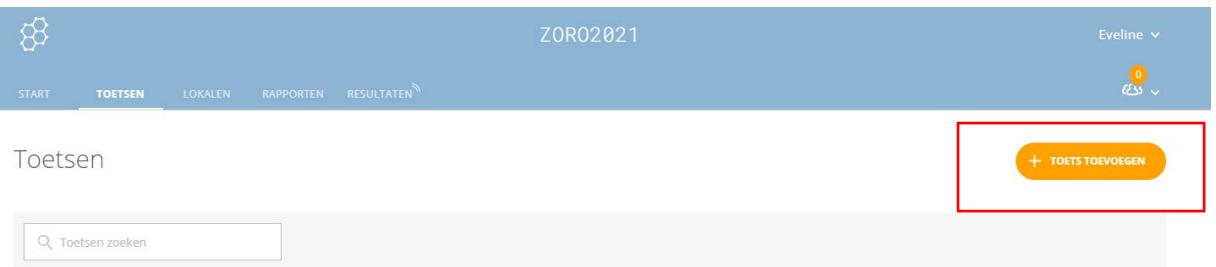

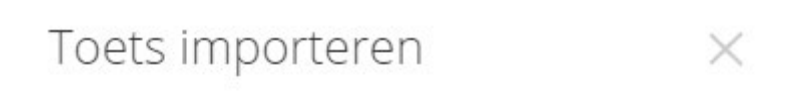

# Van een andere leraar

Voer het SOC-nummer van een gedeelde toets in om deze naar je account te importeren.

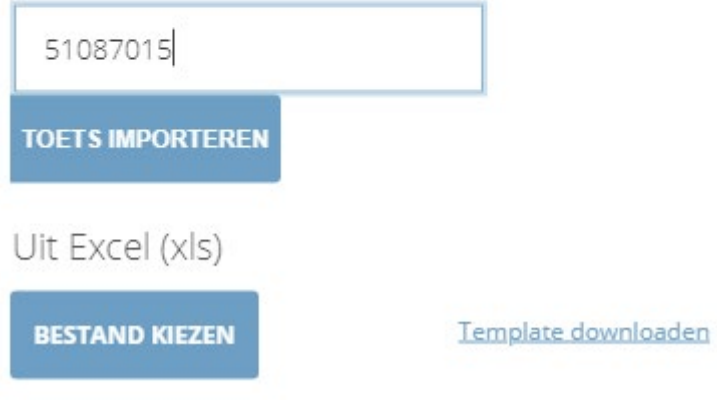

# Stap 3 – Start de quiz of het stellingenspel op.

Er zijn twee mogelijkheden: ofwel bepaal jij als docent het tempo, ofwel doorloopt de deelnemer op eigen tempo de stellingen.

#### **Keuze 1: jij als docent bepaalt het tempo. Dit laat je toe om stelling per stelling met de groep te doorlopen en te bespreken.**

- Ga naar het startscherm (start)
- Kies **'toetsen'**
- Als je de vraag krijgt: huidige activiteit stoppen en nieuwe starten? Dan klik je op 'ja'.

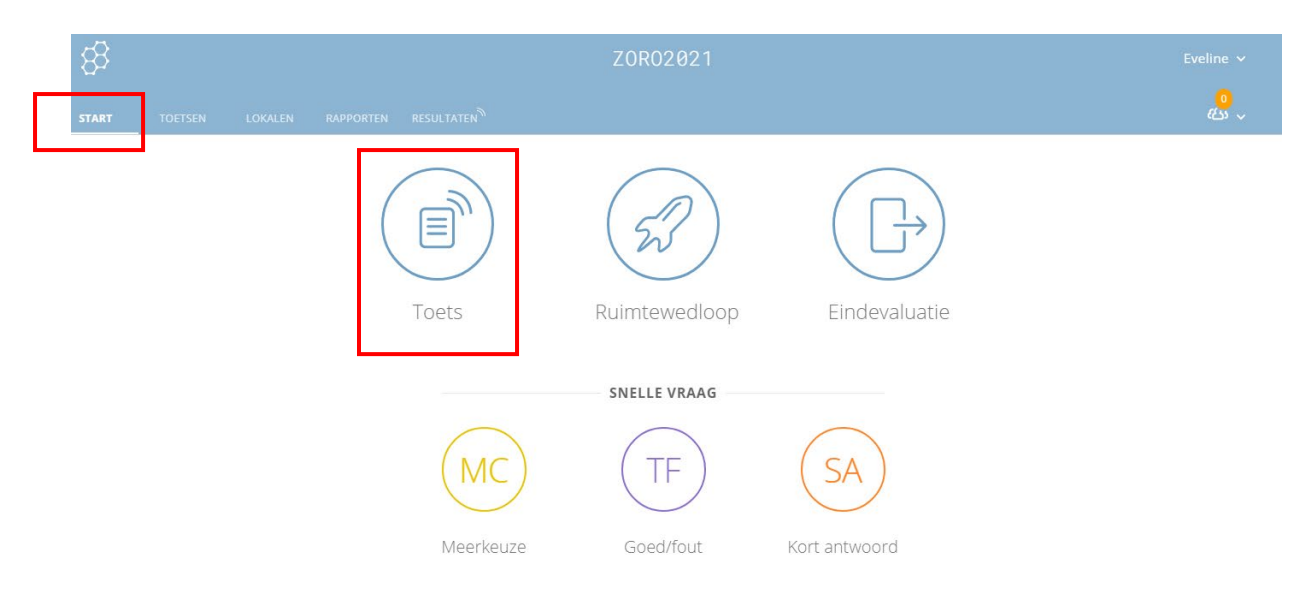

- Je kiest de quiz **'ethische overwegingen zorgtechnologie ZORO'** en klikt op **'volgende'**.
- Nu moet je de aflevermethode en instellingen kiezen:
	- o je kiest **'tempo leraar'**
	- o **'namen verplichten'** zet je af
	- o **'feedback op vraag tonen'** zet je aan
	- starten

# Toets starten Toets kiezen Ethische overwegingen zorgtechnologie ZORO Wijzigen  $\overline{1}$ Aflevermethode en instellingen kiezen Stap 2 of 2 Namen verplichten Directe feedback ≆≩ ⋒ Vragen door elkaar halen Antwoorden door elkaar halen N Navigatie openen ⊙ A Feedback op vraag tonen Eindscore tonen Tempo van leraar O Eén poging (i) **Vorige Starten**

×

- **'Leerlingen/antwoorden'**: hier zie je hoeveel deelnemers er ingelogd zijn en hoeveel er al de vraag beantwoord hebben.
- Als bijna iedereen geantwoord heeft, kies je **'resultaten tonen'** en zie je wat alle deelnemers geantwoord hebben + het juiste antwoord licht groen op.
- **'toelichting tonen'** geeft uitleg bij het antwoord.
- Met de pijlen ga je naar de volgende of vorige vraag.
- Als je **'voltooien'** kiest, wordt de quiz afgerond en krijg je een klasoverzicht van alle antwoorden.

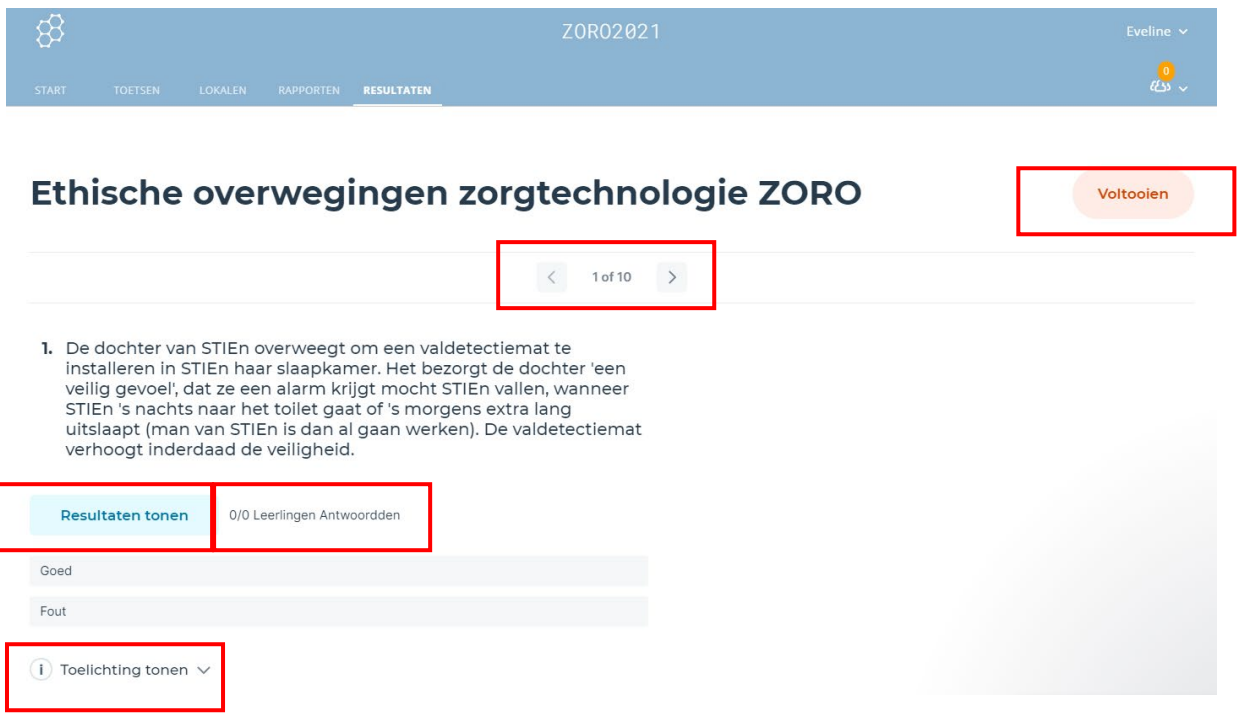

#### **Keuze 2: de deelnemer doorloopt de quiz op eigen tempo.**

**Dit deelnemer kan verder bouwen op de eigen voorkennis en hoeft niet alle uitleg te doorlopen.** 

#### **Na het beëindigen van de module, zet je de quiz op deze manier 'open', voor de deelnemers die op eigen tempo de quiz willen doornemen, op een willekeurig moment.**

- Ga naar het startscherm (start)
- Kies **'toetsen'**
- Als je de vraag krijgt: huidige activiteit stoppen en nieuwe starten? Dan klik je op 'ja'.

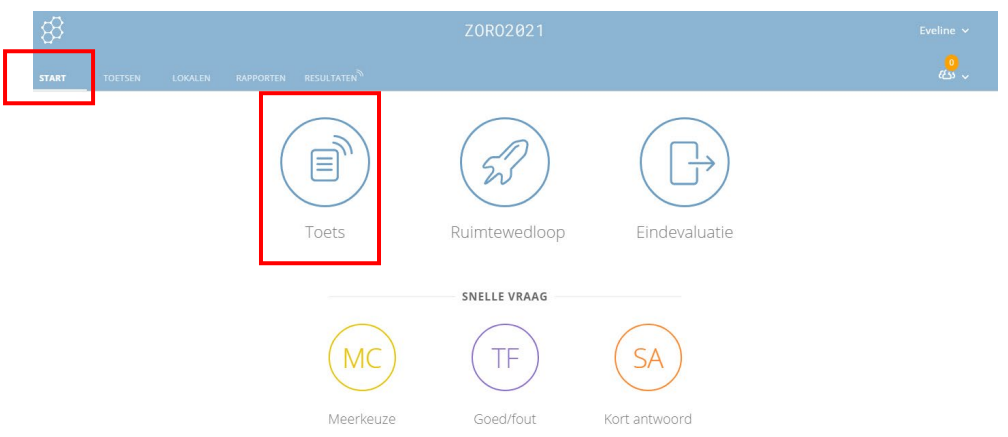

- Je kiest de quiz **'ethische overwegingen zorgtechnologie ZORO'** en klikt op **'volgende'**.
- Nu moet je de aflevermethode en instellingen kiezen:
	- o je kiest **'directe feedback'**
	- o **'namen verplichten'** zet je af
	- o **'feedback op vraag tonen'** zet je aan.
	- o **Starten**

Toets starten

o Het doorlopen van de quizvragen is identiek als bij stap 1.

Toets kiezen Ethische overwegingen zorgtechnologie ZORO Wijzigen 1

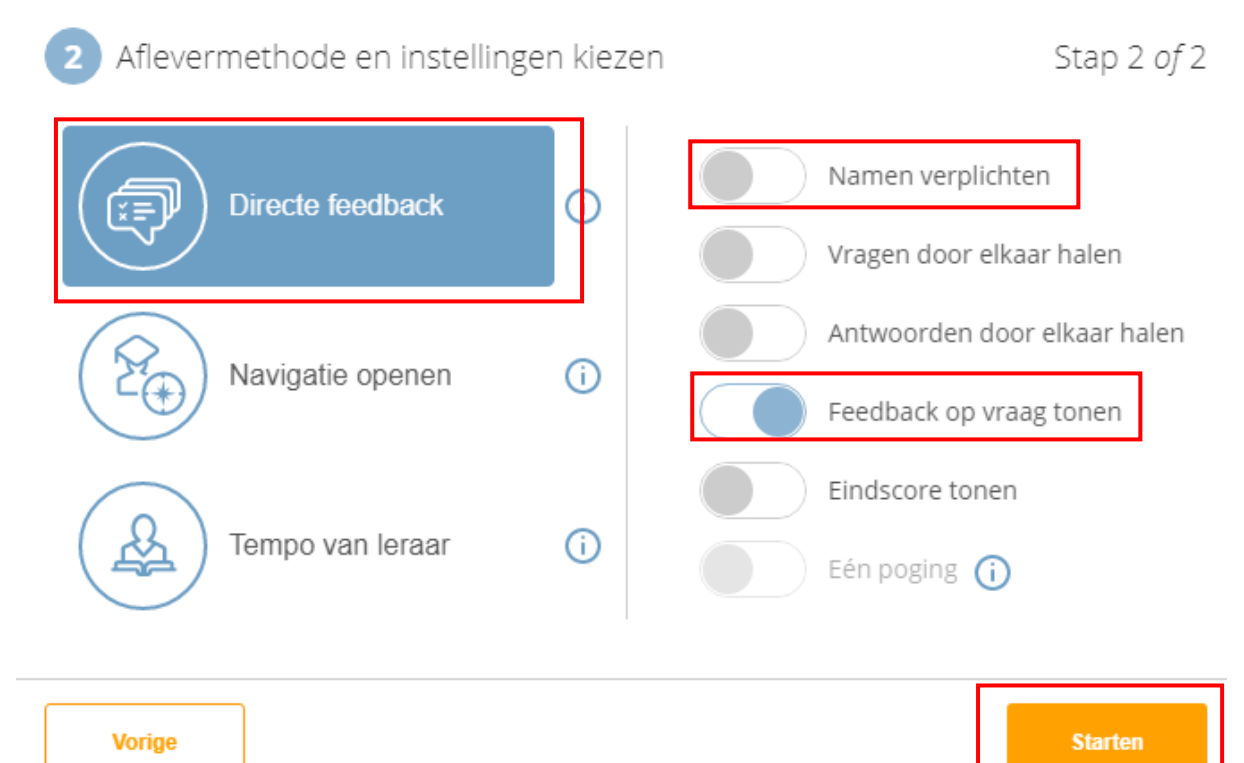

×

# Stap 4 – Bestanden exporteren bij een voltooide quiz

- Je kan de resultaten van de quiz exporteren: verschillende mogelijkheden, niet alles is mogelijk met de gratis versie.
- Of bij 'rapporten' bij de startpagina, kan je het rapport vinden van de doorlopen quiz, om de resultaten te exporteren.

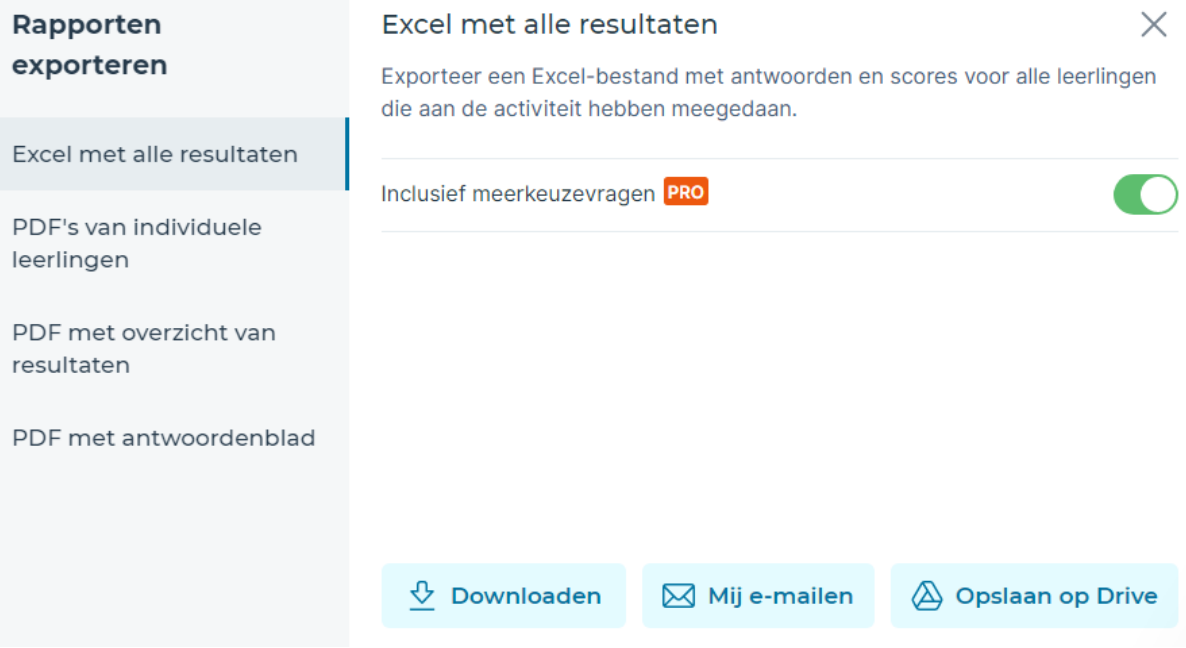